## **TUTORIAL PARA CREDENCIAMENTO DE ADVOGADO DATIVO**

Na tela inicial do portal da advocacia, clique em "**Credenciamento**" na opção ADVOGADO DATIVO.

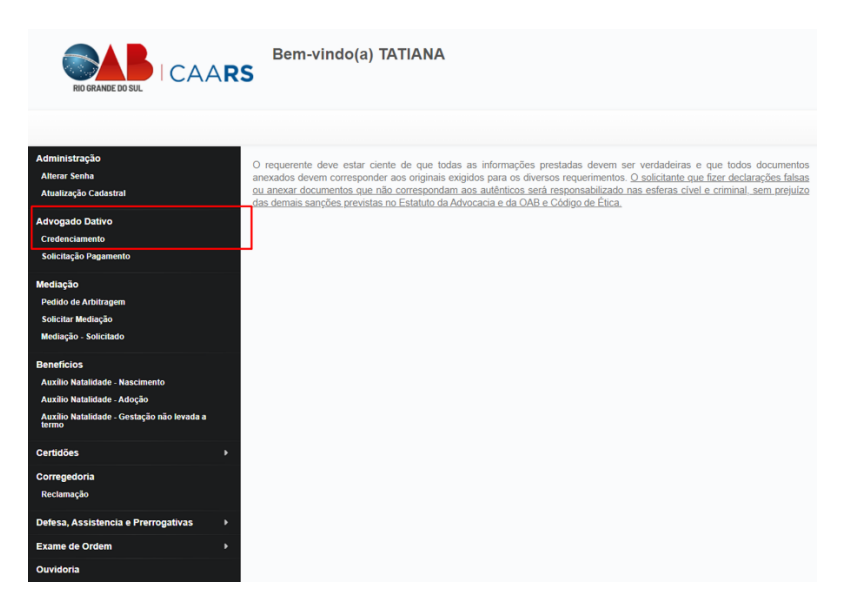

Na primeira etapa do formulário preencher o **Nº Previdência Social OU PIS/PASEP**, depois preencher os **Dados Bancários**.

## Credenciamento Advogado Dativo

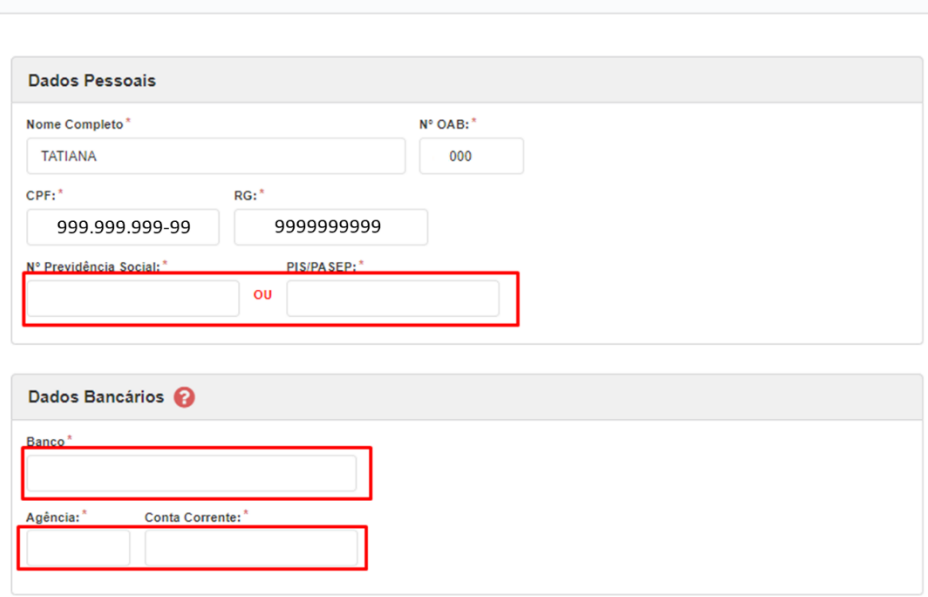

Na segunda etapa preencha com as **Comarcas** que deseja atuar (Máximo 3 comarcas), as **Especialidades.**

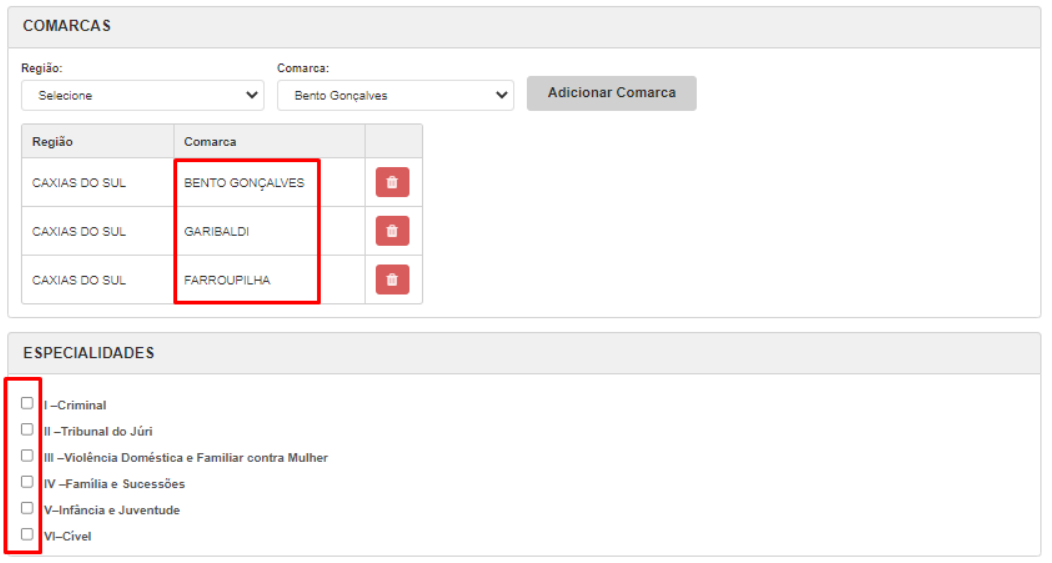

Nos campos **Endereço Residencial** e **Endereço Profissional,** clique nas caixas de seleção, caso queira:

- Permitir divulgação do meu endereço;
- Utilizar este endereço para Correspondência;

Verifique se as informações estão corretas e se todos os campos com asterisco Vermelho (**\***) estão preenchidos

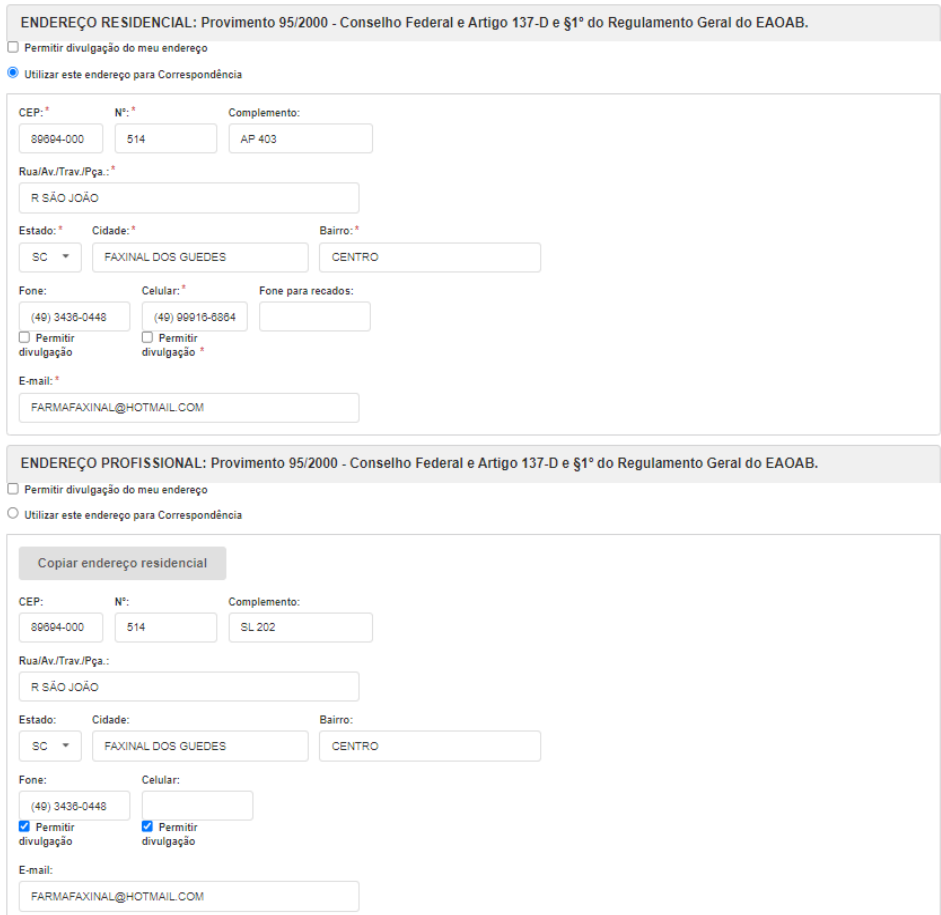

Nos campos **Fone** e **Celular** se as opções "**Permitir Divulgação"** estiverem selecionadas como na imagem acima é obrigatório estarem preenchidos.

Em relação a juntada dos documentos todos que possuem o asterisco vermelho ( ) são obrigatórios. Clique no botão **verde** para anexar o documento correspondente.

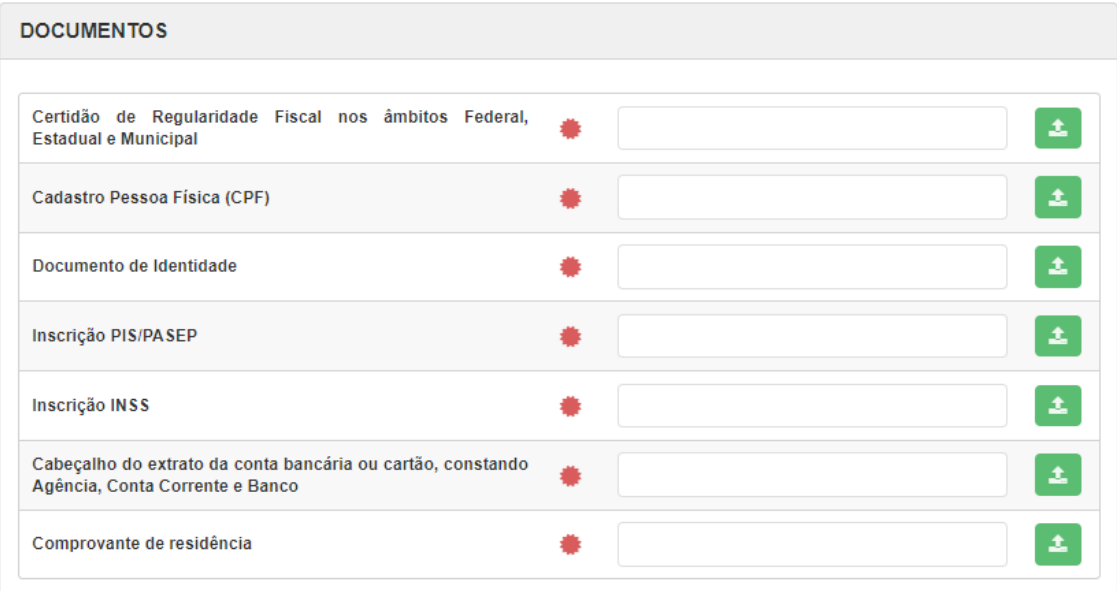

Por fim, clique nas declarações de veracidade das informações inseridas e clique em **Cadastrar.**

✔ DECLARO, para os devidos fins, que tenho pleno conhecimento das normas dispostas na Lei Estadual nº 15.232/18 e na<br>Resolução Conjunta PGE/DPE nº 001/2020, tendo ciência de que não poderei cobrar, combinar ou receber van do assistido a título de honorários advocatícios, taxas ou outras despesas, salvo honorários de sucumbência, bem como concordo com os valores estabelecidos na tabela de que trata a Resolução Conjunta PGE/DPE nº 001/2020 e renuncio expressamente a qualquer valor excedente porventura arbitrado.

O(a) advogado(a) DECLARA, ainda, sob as penas da lei, que são autênticos todos os documentos digitalizados anexados ao presente requerimento, conforme determina o artigo 425, incisos IV e VI, do CPC.

Cadastrar